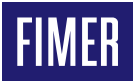

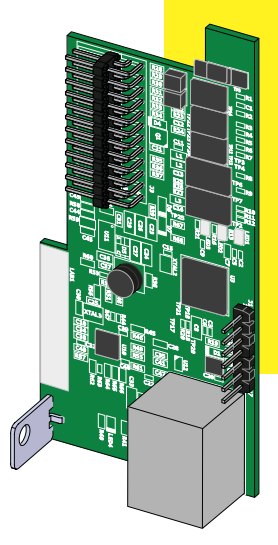

# **Solar-Wechselrichter ETHERNET expansion board**

# Installations-Kurzanleitung

Die Geräte entsprechend den Anleitungen des Handbuchs verwenden. Die Nichtbeachtung der Anleitungen kann einen Ausfall des vom Wechselrichter geleisteten Schutzes bewirken.

### **1. Hauptkomponenten**

In der folgenden Abbildung sind die Hauptkomponenten der ETHERNET-Karte (ETHERNET Expansion Board) dargestellt:

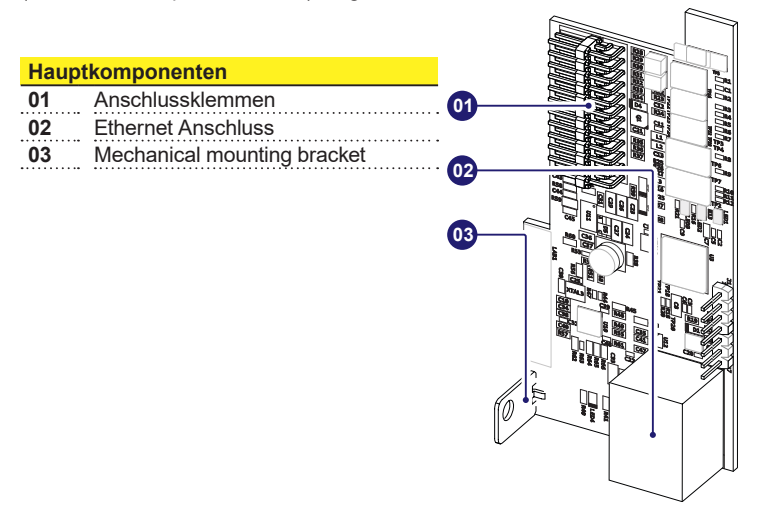

### **2. Liste der gelieferten Komp.**

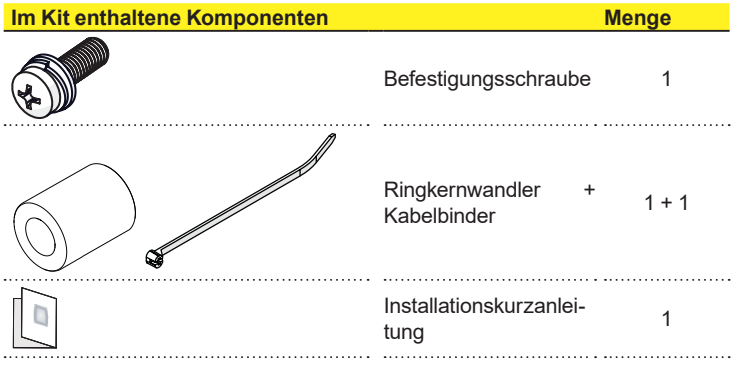

### **3. Funktionsschema**

Mit der "ETHERNET-Erweiterungskarte" kann der Wechselrichter über eine Ethernet-Verbindung an ein lokales LAN-Netzwerk angeschlossen werden.

Die "ETHERNET-Erweiterungskarte" verfügt über einen integrierten Webserver, der eine direkte Verbindung zu einem PC herstellen kann. Dies ermöglicht die Kartenkonfiguration sowie die lokale Überwachung des Wechselrichters.

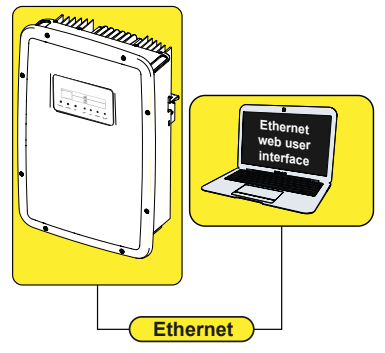

Wenn der Wechselrichter an ein LAN-Netzwerk mit Internetzugang angeschlossen ist, können Daten für eine ferngesteuerte Überwachung über die Ethernet-Karte zum Plant Viewer/Aurora Vision® Portal übertragen werden (über einen Internet-Browser).

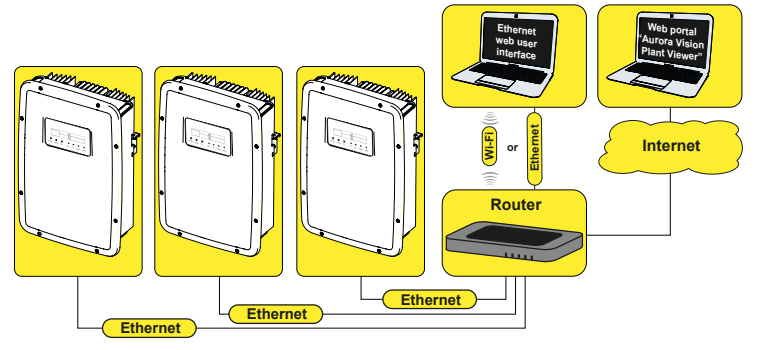

## **4. Montageanleitung**

- A **ACHTUNG –** Nur auf den Innenbereich des Wechselrichters zugreifen, wenn das System vom Stromnetz und vom Photovoltaikgenerator getrennt ist.
- Schalten Sie den Wechselrichter ab, indem Sie die AC- und DC-Spannungen sowie alle an das Multifunktions-Relais angeschlossenen Spannungen "physisch" trennen.
- Frontabdeckung des Wechselrichters entfernen
- ETHERNET-Karte mit den zuvor montierten Anschlüssen auf den Wechselrichter stecken. **(01)** Dabei die Anschlüsse in das entsprechende Gegenstück an der Kommunikations- und Steuerkarte des Wechselrichters drücken (SLOT 1)
	- A **ACHTUNG –** Prüfen Sie dabei, dass alle Anschlüsse richtig ausgerichtet sind. Falsch ausgerichtete Anschlüsse können zu einer Beschädigung der ETHERNET-Karte und/oder des Wechselrichters führen.
- Ethernet-Karte mit der Befestigungsschraube am Wechselrichter festschrauben. Die Schraube sichert die Befestigungskonsole **(03)** am Befestigungspunkt des Wechselrichters.

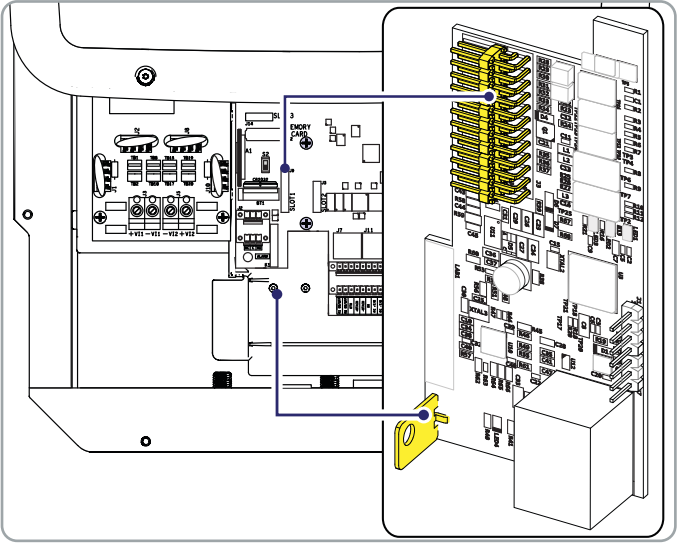

Danach kann das Ethernet-Kabel angeschlossen werden.

### **5. E/A-Anschlüsse**

Das Ethernet-Kabel zur "ETHERNET expanion board" muss über die Anschlusskabelverschraubung des Wechselrichters geführt werden, siehe nachstehende Abbildung. Die Verschraubung verfügt über eine spezielle Dichtung, durch die das Kabel zusammen mit dem vormontierten Anschlussstecker eingeführt werden kann:

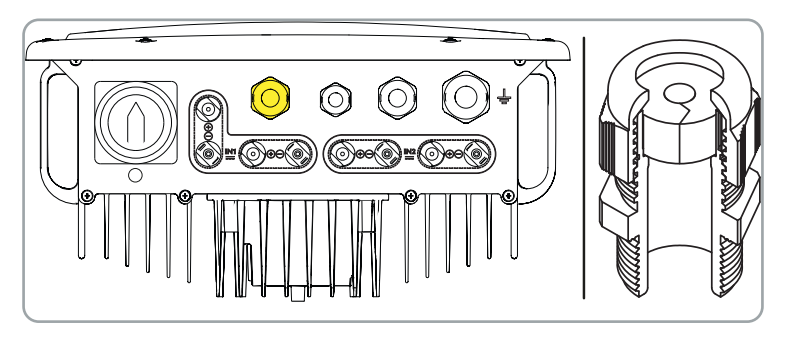

Nach Einführen des Kabels durch die Kabelverschraubung, fahren Sie mit der Installation des Ringkernwandler (mitgeliefert) fort:

Schließlich schließen Sie das Kabel an die Ethernet-Buchse auf der Zusatzkarte.

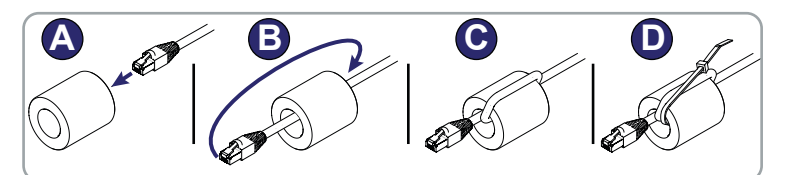

### **6. Konfiguration über Display**

Beim ersten Einschalten des Wechselrichters nach Installation der ETHER-NET-Karte wird im Menü EINSTELLUNGEN ein neuer Menübereich aktiviert. Dieser Menübereich ist wie folgt aufgebaut:

#### **• Abschnitt "DHCP"**

Gestattet/deaktiviert die dynamische Zuweisung von Adressen der Ethernet-Karte.

Wenn DHCP deaktiviert ist, muss die IP-Adresse der Ethernet-Karte manuell eingestellt werden (Abschnitt "IP-Adresse").

#### **• "Address IP"**

Einstellung der IP-Adresse der Ethernet-Karte. **• "Gateway"** 

Einstellung der IP-Adresse des Gateways, an das die Anlagenüberwachungsdaten übertragen werden.

#### **• "Netmask"**

Einstellung der Internet-Subnetmask.

#### **• "Primary DNS"**

Einstellung der primären Internet-DNS.

#### **• "Secondary DNS"**

Einstellung der sekundären Internet-DNS.

**• "Portal IP add."** 

-Einstellung der IP-Adresse für das Überwachungsportal Aurora Vision®

#### **• "AV Method"**

Einstellung zum Aktivieren/Deaktivieren der Datenübertragung an das Überwachungsporta Aurora Vision®/Plant Viewer

#### **• "Data to portal"**

Einstellung zum Aktivieren/Deaktivieren der Datenübertragung an das Überwachungsportal.

#### **• "Send events"**

Einstellung zum Aktivieren/Deaktivieren der Ereignisübertragung (Fehlercodes) an das Überwachungsportal.

#### **• "Check Updates"**

Aktiviert/deaktiviert die Suche nach Firmware-Updates für die "ETHERNET-Erweiterungskarte".

#### **• "Data send time"**

Stellt die Zeit für die Datenübertragung zum Portal ein (in der aktuellen Produktversion nicht verfügbar). Der Standardwert beträgt 900 Sekunden.

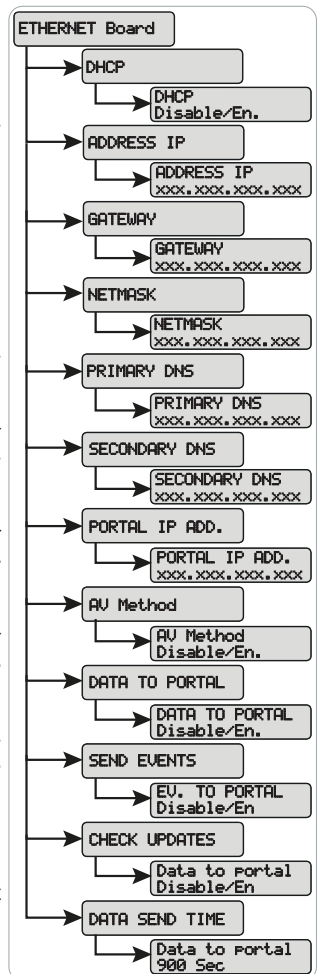

### **7. Integrierten Webserver**

In die Ethernet-Karte ist ein interner Webserver für die Konfiguration und Überwachung integriert.

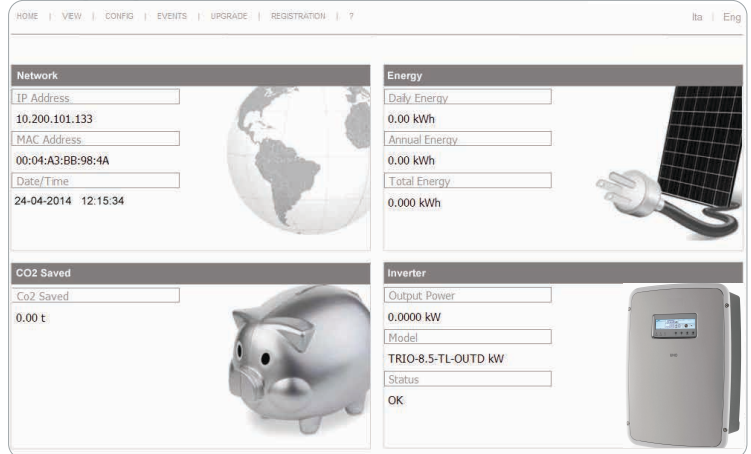

Im Startbild HOME werden allgemeine Informationen zum Netzwerk (IP-Adresse, MAC-Adresse, Datum und Uhrzeit)2 und Wechselrichter (Ausgangsleistung, Modell und Zustand des Wechselrichters) angezeigt.

#### **• Menü VIEW**

Erlaubt die Anzeige spezifischer Wechselrichter- (Inverter Info) und Systeminformationen (System Info).

#### **•Menü CONFIG**

Erlaubt die Änderung einiger System- und Netzwerkparameter, des Passworts, des Datums und der Uhrzeit durch Eingabe der Standard-Zugangsdaten (admin/ admin).

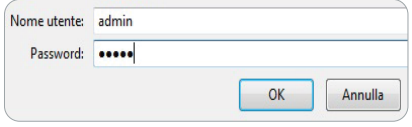

#### **• Menü UPDATE**

Erlaubt die Aktualisierung der Firmware auf der Ethernet-Karte

#### **• Menü REGISTRATION**

Erlaubt die Anmeldung beim Überwachungsportal Aurora Vision®

### **8. Eigenschaften und technische Daten**

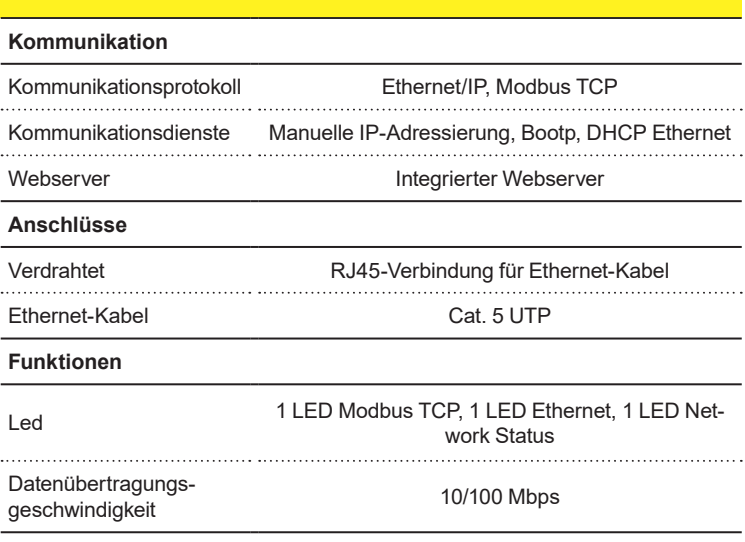

**Die Eigenschaft, die in diesem Datenblatt nicht ausdrücklich erwähnt werden, sind nicht im Produkt enthalten**

### **FIMER\_ETHERNET expansion board\_Quick Installation Guide\_DE\_RevC 05/05/2021**

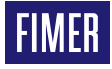

Weitere Informationen erhalten Sie von Ihrem FIMER-Vertreter vor Ort oder unter:

#### **fimer.com**

Wir behalten uns das Recht vor, technische

Änderungen vorzunehmen oder den Inhalt dieses Dokuments ohne vorherige Ankündigung zu ändern. Bei Bestellungen sind die vereinbarten Angaben maßgebend. FIMER übernimmt keinerlei Verantwortung für eventuelle Fehler oder Unvollständigkeiten in diesem Dokument.

Wir behalten uns alle Rechte an diesem Dokument und den darin enthaltenen Inhalten

und Abbildungen vor. Jede Vervielfältigung, Weitergabe an Dritte oder Verwendung der Inhalte – auch auszugsweise – ist ohne vorherige schriftliche Zustimmung von FIMER untersagt . Copyright© 2021 FIMER. Alle Rechte vorbehalten.